# Step 1. Progression Error Check. From the main menu Select Report Manager

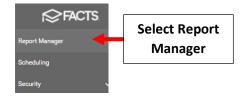

#### Select Administration > End of Year Progression and Select View Report

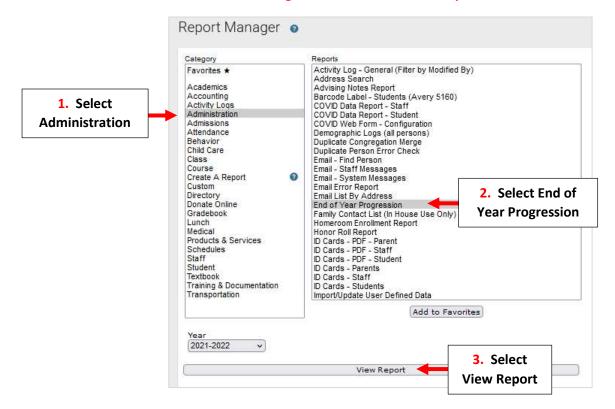

# Select "Submit" for Step 1: Progression Error Check

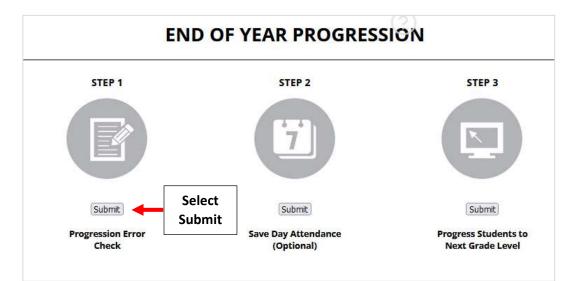

The Progression Error Check Report will display. Verify that Next Grade, Next Status, and Next School are correct for all students. Any Error Message will display in Red.

# \*\*Please Make <u>ANY</u> Corrections Before Continuing\*\*

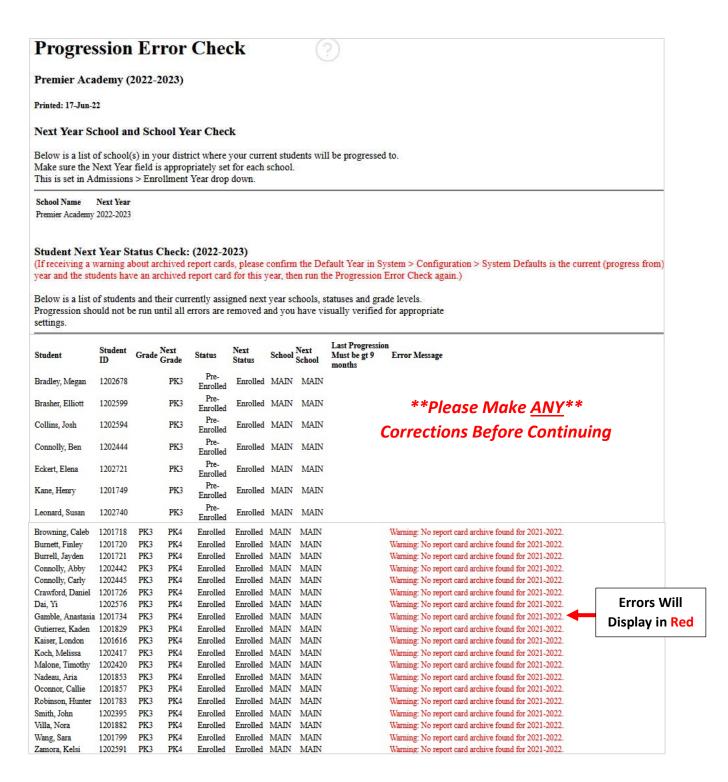

#### **Progression Error checks and Warnings:**

The table below explains the errors and warnings you may see on the Progression Error Check report. Some errors may be fixed using Next Grade / Next School Clean Up.

| Error or Warning                                     | Explanation                                                                                                    | How do I fix it?                                                                                                    |
|------------------------------------------------------|----------------------------------------------------------------------------------------------------|----------------------------------------------------------------------------------------------------|
| Error: Missing next school                           | Student has no <b>Next School</b> selected; may be ignored if the student will be <b>Withdrawn</b> next year.                                                                                                    | Correct the student's Next School.                                                                                                    |
| Error: Missing n <mark>e</mark> xt status            | Student has no Next Status.                                                                                                    | Correct the student's <b>Next Status</b> or change to <b>Withdrawn</b> if the student is not returning.                                                                                                    |
| Error: Missing next grade                            | Student's Next Status is Enrolled, but no next Grade Level is selected.                                                                                                    | Confirm student's Next School is correct, then select the student's next Grade Level. May be left blank if it is currently unknown (common for PK and K) or if student is not returning.                                  |
| Error: No next grade expected                        | Displays when student's <b>Next Status</b> is <b>Withdrawn</b> but student has a next <b>Grade Level</b> selected. May be ignored if the student is not returning.                                                                     | Clear the student's next Grade Level to remove the error.                                                                                                    |
| Warning: Next grade level not the<br>default setting | Displays when the grade level is not expected, for example a 7 <sup>th</sup> grader progressing to 7 <sup>th</sup> grade rather than 8 <sup>th</sup> grade.                                                                            | Correct the student's next Grade Level unless the student is being retained in the same grade.                                                                                                    |
| Warning: No report card archive found                | This warning is expected for new students, but may indicate a<br>problem if the student has been attending classes for some time.                                                                                                    | Archive report cards for all returning students. May be<br>completed after progression, if necessary, since report<br>cards archived within 21 days of progression will display<br>students' pre-progression grade level. |
| Warning: Wrong next school                           | Displays when the <b>Next School</b> is not what is expected. For example,<br>the Next School is your Middle School for a current Upper / High<br>School student. May be ignored if the student will<br>be <b>Withdrawn</b> next year. | Correct the student's Next School if the student is returning next year.                                                                                                    |

#### **Once Completed** Checkmark will Turn Green

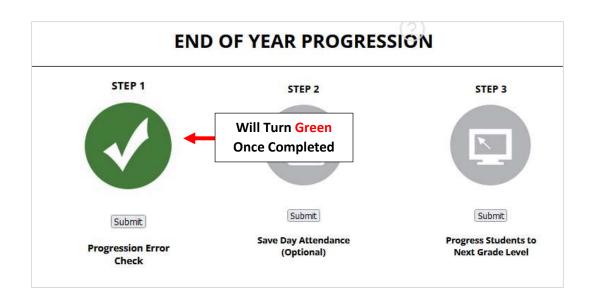

#### Step 2: Save Day Attendance (Used Only for Schools with Transcripts)

\*\*Brooklyn Schools Do Not Complete\*\*

Step 3. Select "Submit" for Step 3: Progress Students to Next Grade Level

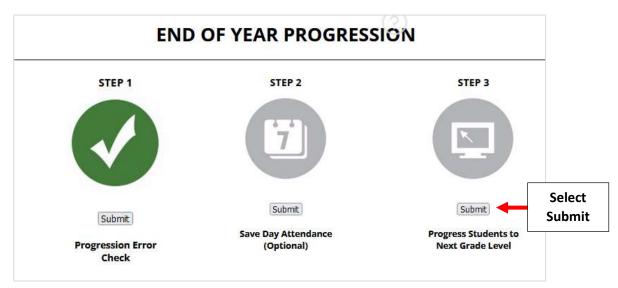

The Following Message will Display. Once Confirmed Next Year's Data has been Entered Correctly Select "OK" to Continue. \*\*Please Note this <u>CANNOT</u> Be Undone\*\*

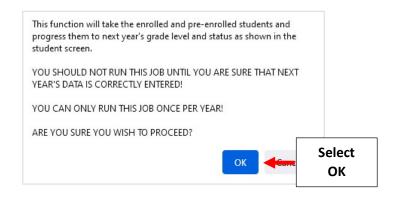

\*\*Please Note this\*\* <u>CANNOT</u> Be Undone

# **Once Completed** Checkmark will Turn Green

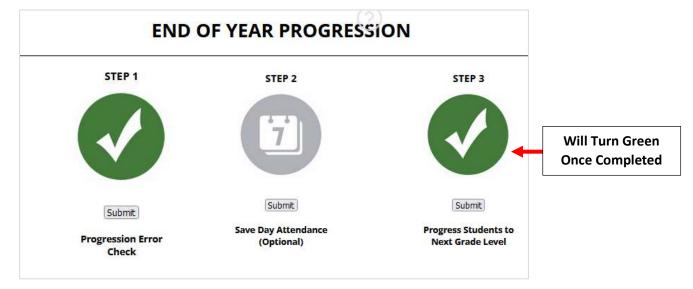

# Update Default Year and Term - If Changes are Needed.

#### From main menu please select Configuration

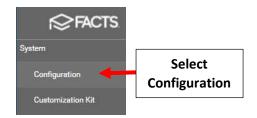

#### Select Year and Term.

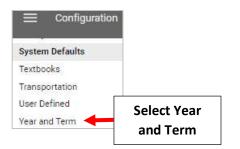

# Select School Year to Edit

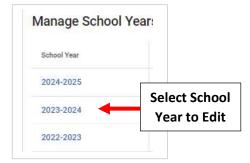

# Select Calendar to Edit Date and Select Save to Save your Changes

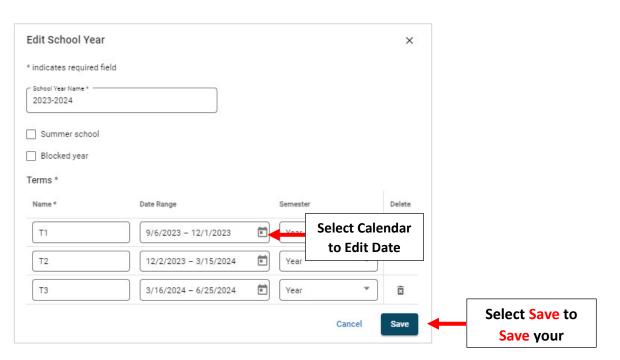

# Update System Defaults for New School Year

#### From main menu please select Configuration

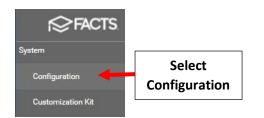

# Select System Defaults

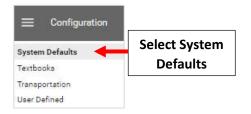

Select the General Tab and Verify New Year and "Term 1" are Selected. Select Save to Save your Changes

# **\*\*Do Not Change Enrollment Year Without Authorization from Admissions Director**\*\*

| Select   | < System Defaults                                                                                                    |                      |
|----------|----------------------------------------------------------------------------------------------------|----------------------|
| eral Tab | General Classroom                                                                                                    |                      |
|          | * indicates required field                                                                                                    |                      |
|          | Default Year and Term                                                                                                    |                      |
|          | Default School Year and Default Term control the initial view for staff at log in. They do not control Gradebook, Report Card, or Schedule terms in Family Portal.          |                      |
|          | Default School Year *                                                                                                    |                      |
|          |                                                                                                    | Verify New Year and  |
|          | Default Term *                                                                                                    | "Term 1" are Selecte |
|          | Default Enrollment Year controls the school year for admissions and reenrollment. Do NOT change Default Enrollment Year without authorization from the Admissions Director. |                      |
|          | Defaul Enrollment Year - 2023-2024.                                                                                                    |                      |
|          |                                                                                                    |                      |

# Select the Classroom Tab

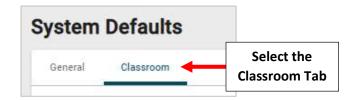

Under Gradebook Editing Place a Checkmark by "Allow editing in default year only" and Terms 1 through Term 3

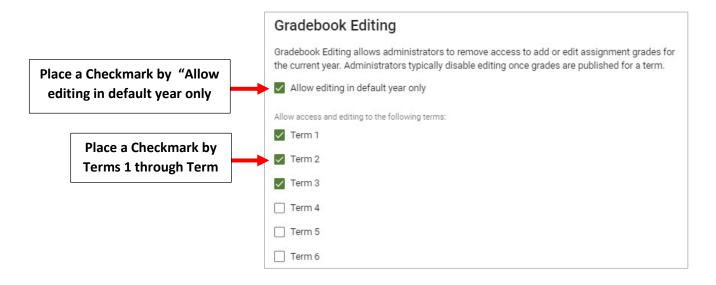

Under Report Card Editing Place a Checkmark by Terms 1 through Term 3 and Final Grade. Select Save to Save your Changes

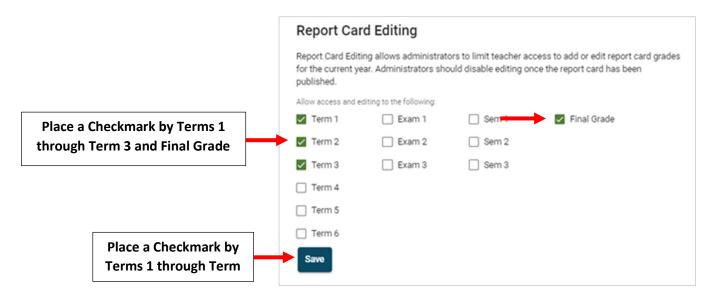